## **MANUALE RIPRESA SCRUTINIO DOCENTE**

Andare sul sito <https://www.portaleargo.it/>

Sul menu di sinistra fare click su ArgoScuolaNext (vedi indicazione in figura)

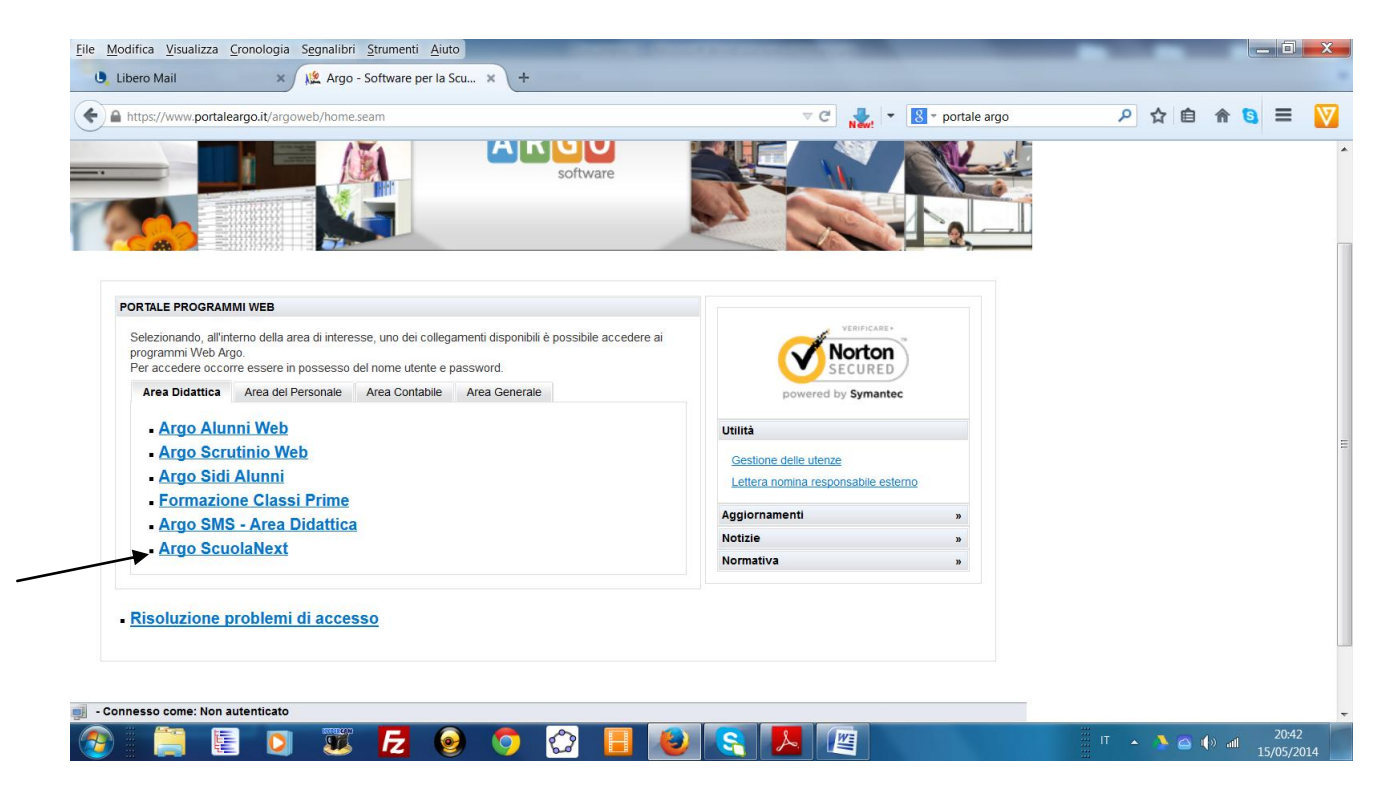

Si accede alla pagina in cui bisogna inserire le proprie credenziali (nome e password)

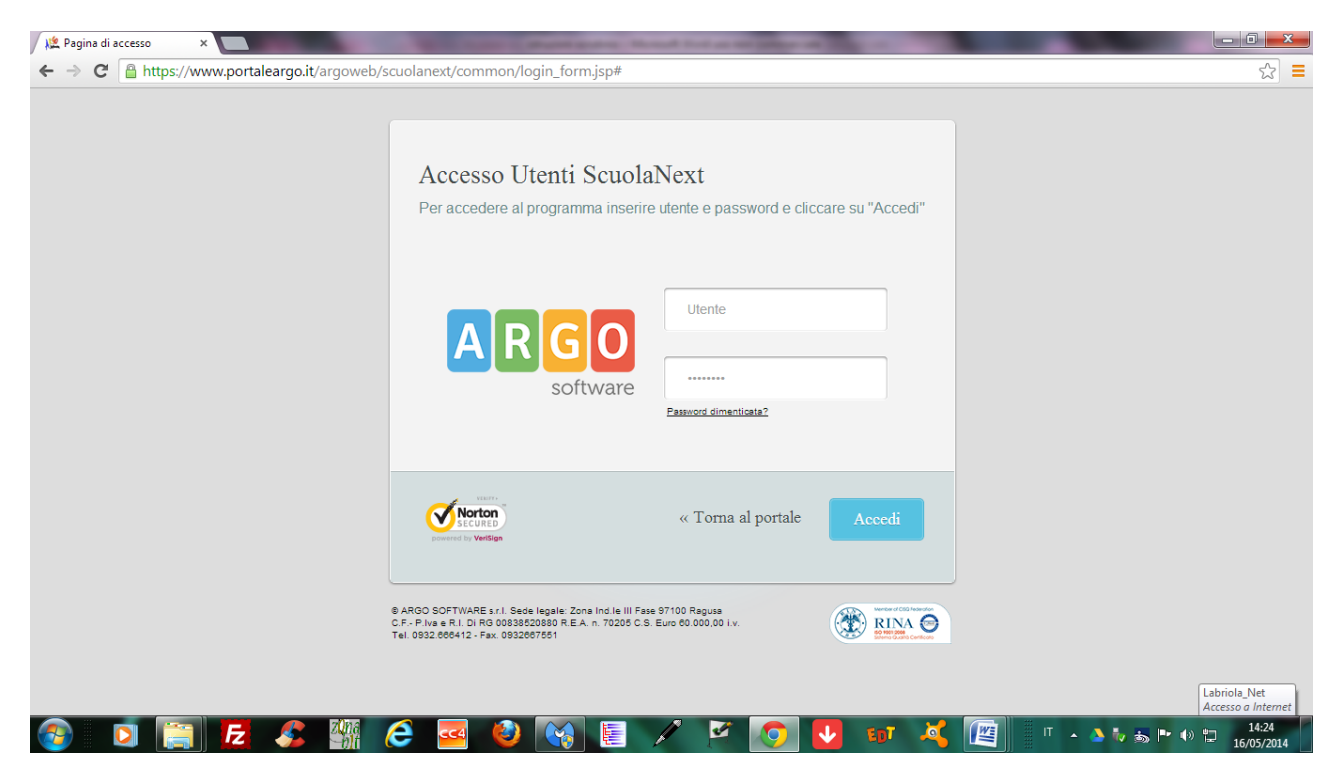

## Nella schermata generale cliccare su **Scrutini**

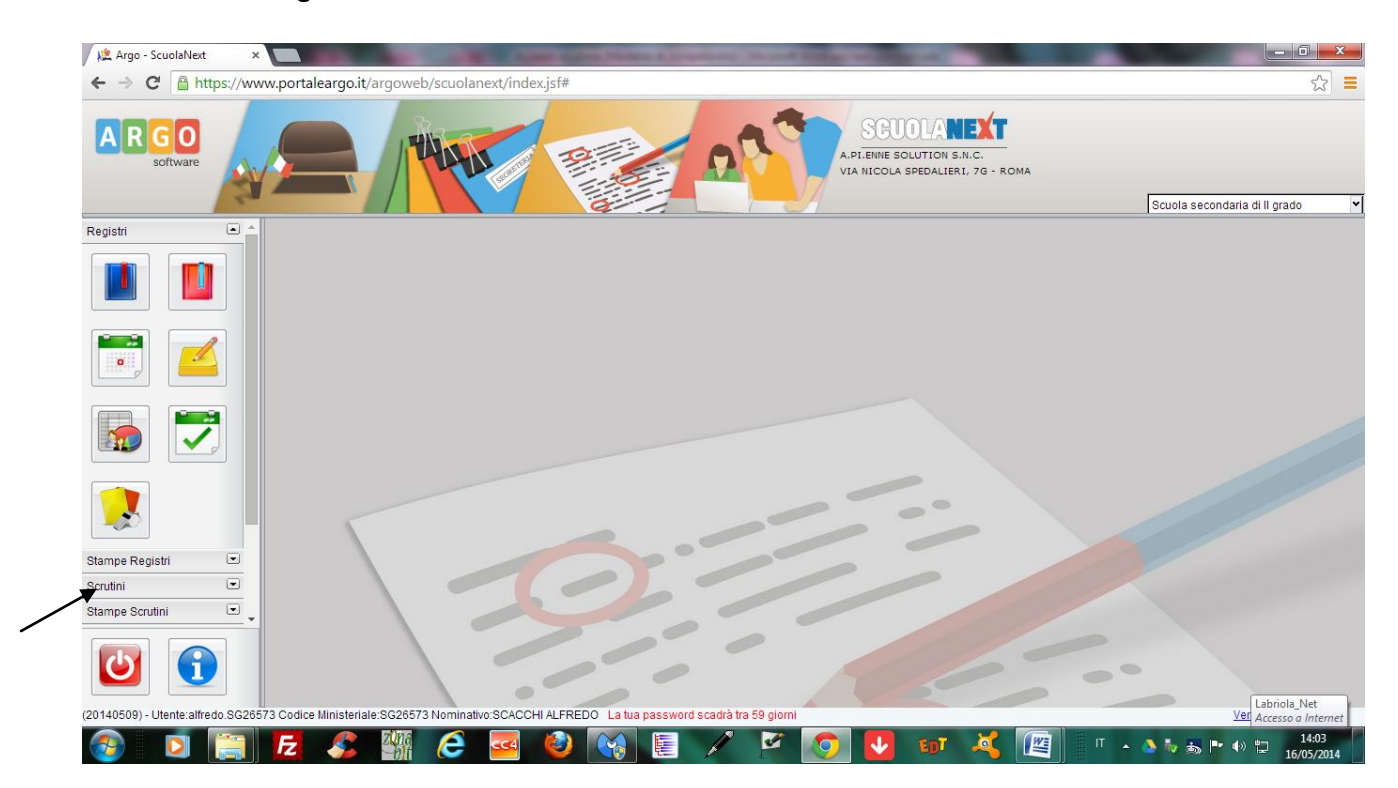

## Nel menu contestuale alla sezione scrutini, cliccare sul pulsante indicato in figura

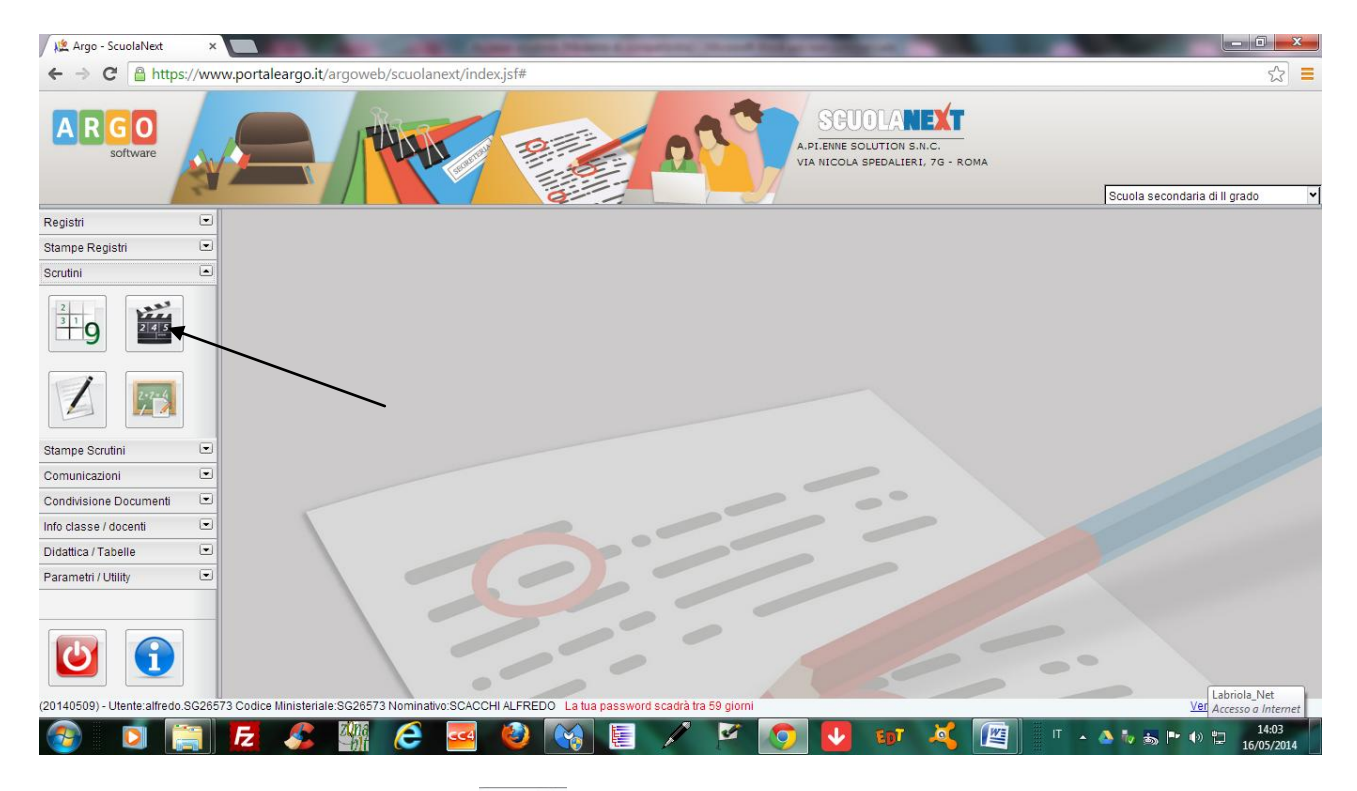

Dopo aver fatto click sul pulsante , si apre la finestra sotto riportata: sulla sinistra compare , si apre la finestra sotto riportata: sulla sinistra compare il corso di studio e sulla destra le classi relative al corso. Cliccare sulla classe interessata e fare click sul tasto "conferma" in basso a destra (verranno visualizzate solo le classi di competenza, con una diversa icona per le classi in cui si è coordinatori).

**NB: accertarsi di selezionare (in alto a destra) l'anno scolastico 2014/2015**

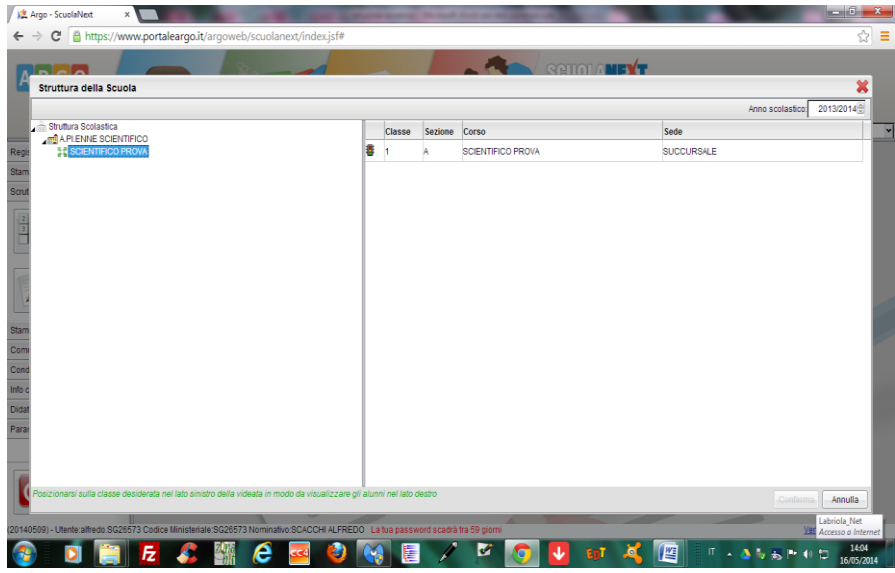

Dopo aver cliccato sul tasto "conferma" apparirà il tabellone per l'inserimento delle valutazioni. **Se, al contrario, appare il messaggio "operazione impossibile, scrutinio in corso" vuol dire che, al termine dello scrutinio finale, i voti non sono stati bloccati. In tal caso, entrare con il profilo coordinatore o dirigente sullo scrutinio finale e bloccare i voti.** 

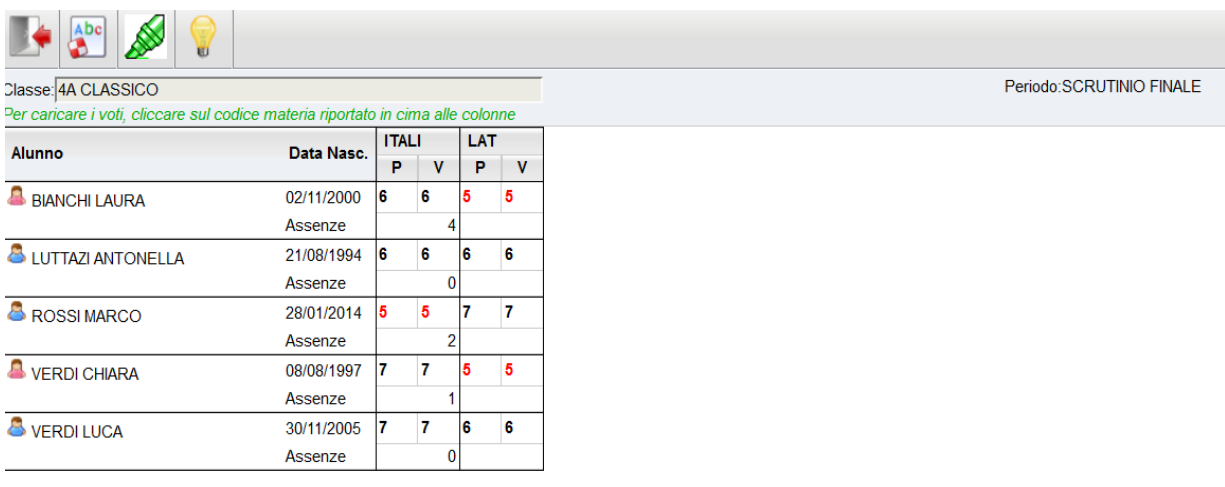

Dalla barra dove sono indicate le materie, è possibile accedere alla procedura per l'inserimento delle valutazioni operando per materia.

**NB: verranno visualizzati solamente gli alunni che hanno un esito sospeso.** 

Cliccando sul codice della materia, si aprirà la schermata per modificare i voti della materia selezionata, per tutti gli alunni della classe con esito sospeso.

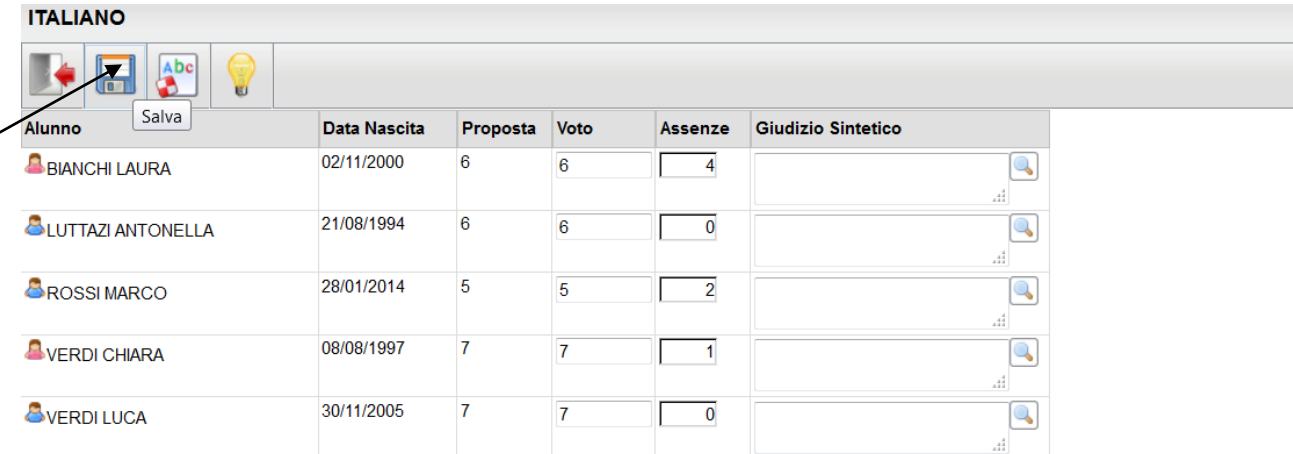

A questo punto, inserire il voto nella casella "voto" e cliccare sul pulsante "salva". **La colonna "Proposta" riporta il voto che è stato assegnato durante lo scrutinio di giugno, che verrà mantenuto in memoria**.

Per inserire le valutazioni di un'altra materia, bisogna fare click sul pulsante collocato a sinistra sulla barra degli strumenti e ripetere lo stesso iter.

Per ulteriori informazioni, si rimanda al manuale completo scaricabile dal pulsante

Al termine dell'attività, per disattivare la propria sessione, fare click sul pulsante  $\boxed{\bigcirc}$ .

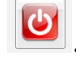

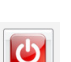